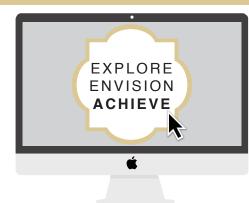

### Aztec Career Connection How-To Guide: Students

#### STEP 1: Log In

Go to *career.sdsu.edu* Log into your Aztec Career Connection Student Account

Your academic profile information and WebPortal password are automatically synchronized with Aztec Career Connection. Changes in WebPortal (major, class level, password, etc.) will be reflected in Aztec Career Connection within 24 hours.

## STEP 2: Click on Jobs & Internship at the Top Left

Go to the Jobs & Internship tab at the top and click Aztec Career Connection to see available postings.

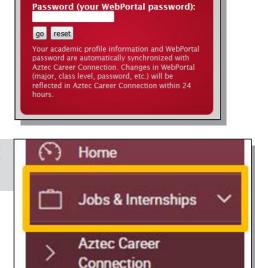

Aztec Career Connection

Student/Alumni Login

RedID:

## STEP 3: Search Internship Job Postings

To search job postings, you can enter company names, types of jobs, etc. in the Search box or click on Advance Search (recommended)

# STEP 4: Using Advance Search for Internship & Job Search

Using Advance Search will let you narrow your search based on characteristics like Position Type, Industry, and Location. Click on More Filters at the bottom to also search Posting Date.

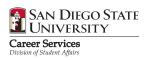

| Show Me                                                                                                    |   | Exclude Jobs I've Applied For                                                      |   |
|----------------------------------------------------------------------------------------------------|---|------------------------------------------------------------------------------------|---|
| All Jobs & Interviews                                                                                                    | ٠ | © yes ◎ no                                                                         |   |
| Jobs located within<br>U.S. Jobs only (maximum 150 miles).                                                                                                    |   | Job Function                                                                       |   |
| miles of zip code                                                                                                    |   | Agriculture/Natural Resources/Environment<br>Arts/Design/Planning<br>Communication | Î |
|                                                                                                    |   | Computer Science/Statistics<br>Consulting                                          |   |
| Industry                                                                                                    |   | Exclude Nationwide Jobs                                                            |   |
| Accounting                                                                                                    | 1 | © yes ⊙ no                                                                         |   |
| Administrative<br>Aversitising Manketing<br>Apriculture<br>Apriculture<br>Acceleratione Uttan Planning<br>Acceleratione Accelerate<br>Alt, Epechanisment & Letisure |   |                                                                                    |   |
| Position Type                                                                                                    |   | Research Position                                                                  |   |
| Addec Interior Program (AMP)<br>Full Time/Part Time<br>Student Employment<br>Full Time Entro-Level                                                                  | Î | Yes - Graduate<br>Yes - Undergraduate<br>No                                        | - |
| Full Time Experienced<br>Part Time<br>Internship<br>Con Company Internation                                                                                         |   |                                                                                    |   |
| Research Areas                                                                                                    |   | OCR Screening: Majors/Concentrations                                               |   |
| Biological Sciences<br>Biomedical Sciences<br>Organizetto (Sciences<br>Physical Sciences<br>Other                                                                   |   | Check this box to search for records with no option selected                       |   |
| SCARCH RESET More-Fibers                                                                                                    | * |                                                                                    |   |

### Aztec Career Connection How-To Guide: Students

# STEP 5: Review Internship & Job Postings

Click Search to view a list of internship and job postings. If you do not qualify for the position, a Not qualified orange button will be next to the position title. To see why you don't qualify, click the position title and look under Application Status on the right. Make sure your profile is accurate and up to date.

### **STEP 6: See the Position Details**

Click on the Position Title to view the entire posting including Applications Accepted until date on the right side and Salary at the bottom. There will also be recommended positions listed at the bottom, which are based on your previous searches.

## STEP 7: Apply to the Internship/ Job Position

Click Apply and attach your resume. Select your resume or click Add New to upload. Click Submit to send your resume and apply.\*

\*Students must have a resume on file to complete this step. To upload your resume, go to the Documents tab at the top >Documents > +Add New.

#### **STEP 8: Confirmation**

Click the Apply button. When you successfully applied for the position you will see a green banner that says Your application has been submitted and a box will pop up that says you Applied in red. To continue your search, see Step 1.

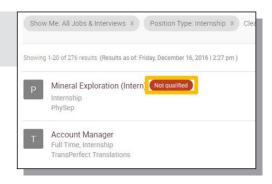

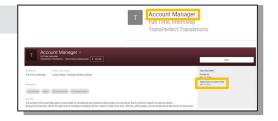

|                                                                                    |                                     | 2                            | MAG                                          |  |
|------------------------------------------------------------------------------------|-------------------------------------|------------------------------|----------------------------------------------|--|
| Application Status                                                                 | Indicates a required field          |                              |                                              |  |
| f you wish to apply, please select the document(s)                                 | to include and click Submit.        |                              | Important Dates<br>Posted On:                |  |
| choose a Resume to submit for this position.                                       |                                     |                              | Dec 15, 2016                                 |  |
| SDS Resume*                                                                        | · ADD NOW                           |                              | Applications Accepted Until:<br>Apr 19, 2017 |  |
| intes                                                                              |                                     |                              |                                              |  |
| f you would like to add an optional personal note t<br>this field is NOT required. | the employer, please enter it here. |                              |                                              |  |
|                                                                                    |                                     | clients.                     |                                              |  |
|                                                                                    |                                     | nal directories and personal |                                              |  |
|                                                                                    |                                     |                              |                                              |  |

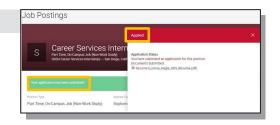

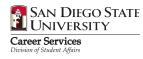